# **Windows Anmeldeoptionen**

(Ausgabe 5.8.2021)

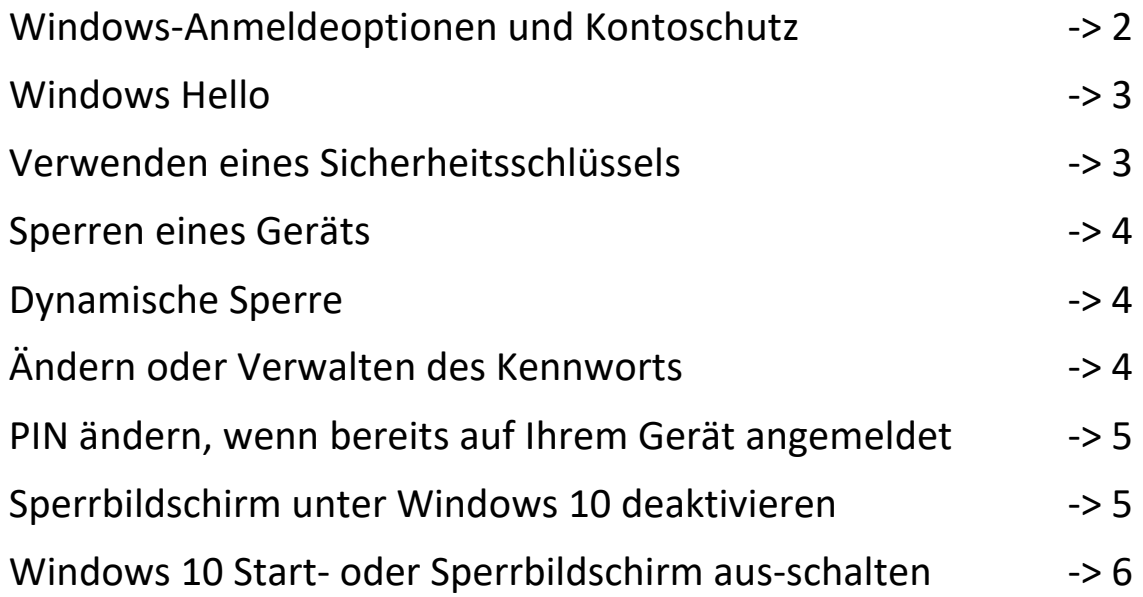

### **Windows-Anmeldeoptionen und Kontoschutz**

Die Anmeldeoptionen finden Sie unter **Start** > **Einstellungen** > **Konten** > **Anmeldeoptionen**. Auf der Seite "Anmeldeoptionen" stehen folgende Anmeldemethoden zur Verfügung:

- Windows Hello-Gesichtserkennung (noch nicht möglich)
- Windows Hello-Fingerabdruckerkennung (noch nicht möglich)
- Windows **Hello-PIN**
- Sicherheitsschlüssel (Hardware)
- **Passwort**
- Bildcode

Außerdem finden Sie dort diese Einstellungen:

- Anmeldung erforderlich Sie müssen sich bei Ihrem Gerät anmelden, nachdem Sie abwesend waren.
- Dynamische Sperre Ihr Gerät wird in Ihrer Abwesenheit automatisch gesperrt
- Datenschutz Zeigt oder verbirgt persönliche Informationen auf dem Anmeldebildschirm und ermöglicht es Ihrem Gerät, Ihre Anmeldeinformationen zu verwenden, um Apps nach einem Update oder Neustart wieder zu öffnen.

#### **Verwalten der Anmeldeaufforderung (Anmeldebildschirm)**

Navigieren Sie zu **Start** >**Einstellungen** > **Konten** > **Anmeldeoptionen**. Wählen Sie unter **Anmeldung anfordern** aus, wann Windows Sie auffordern soll, sich erneut anzumelden.

#### **Anzeigen der Kontodetails auf dem Anmeldebildschirm**

Navigieren Sie zu **Start** >**Einstellungen** > **Konten** > **Anmeldeoptionen**. Legen Sie unter Datenschutz die erste Einstellung auf Ein fest, wenn Ihre Kontodetails auf dem Anmeldebildschirm angezeigt werden sollen.

#### **Einrichtung nach einem Update automatisch abschließen**

Navigieren Sie zu **Start** >**Einstellungen** > **Konten** > **Anmeldeoptionen**. Legen Sie unter Datenschutz die zweite Einstellung auf Ein fest, wenn Sie Ihre Anmeldeinformationen verwenden möchten, um die automatische Einrichtung Ihres Geräts nach einem Update oder Neustart abzuschließen.

### **Windows Hello**

Über Windows Hello können Sie sich bei Geräten, Apps, Onlinediensten und Netzwerken mit Gesichts-, Iris-, Fingerabdruckerkennung oder PIN anmelden. Das müssen Sie jedoch nicht, auch wenn Ihr Windows 10-Gerät Windows Hello-Biometrie verwenden kann. Wenn Sie sich dafür entscheiden, können Sie sicher sein, dass die Informationen, die Gesicht, Iris oder Fingerabdruck identifizieren, das Gerät nie verlassen. Windows speichert keine Bilder von Ihrem Gesicht, Ihrer Iris oder Ihren Fingerabdrücken auf Ihrem Gerät oder anderswo.

#### **Welche Daten werden gesammelt und warum?**

Wenn Sie Windows Hello-Biometrie einrichten, wird anhand der von der Gesichtskamera, dem Iris- oder Fingerabdrucksensor erfassten Informationen ein Datenmuster (Graph) erstellt und verschlüsselt auf Ihrem Gerät gespeichert.

Um Betrug zu erkennen bzw. zu verhindern und um Windows Hello weiter zu verbessern, sammeln wir Diagnosedaten darüber, wie Benutzer Windows Hello verwenden. Beispielsweise Daten darüber, ob sich Benutzer mit einer PIN oder mit Gesichts-, Iris- oder Fingerabdruckerkennung anmelden, wie oft das der Fall ist und ob alles korrekt funktioniert. Das sind wichtige Informationen, die uns helfen, das Produkt zu verbessern. Die Daten werden pseudonymisiert, enthalten keine biometrischen Informationen und werden verschlüsselt, bevor Sie an Microsoft übermittelt werden. Sie können jederzeit festlegen, dass keine Diagnosedaten mehr an Microsoft gesendet werden sollen. [Weitere](https://support.microsoft.com/de-de/windows/diagnose-feedback-und-datenschutz-in-windows-28808a2b-a31b-dd73-dcd3-4559a5199319)  [Informationen über Diagnosedaten in Windows 10](https://support.microsoft.com/de-de/windows/diagnose-feedback-und-datenschutz-in-windows-28808a2b-a31b-dd73-dcd3-4559a5199319)

#### **Verwalten von Windows Hello**

Um Windows Hello zu aktivieren, wählen Sie **Start** > **Einstellungen** > **Konten** > **Anmeldeoptionen**, dann die Windows **Hello-Methode**, die Sie einrichten möchten, und schließlich **Einrichten**.

Wenn Windows Hello in den Anmeldeoptionen nicht angezeigt wird, ist diese Option für Ihr Gerät möglicherweise nicht verfügbar.

Um Windows Hello und zugehörige biometrische Identifikationsdaten vom Gerät zu entfernen, wählen Sie **Start** > **Einstellungen** > **Konten** > **Anmeldeoptionen**. Wählen Sie die Windows Hello-Methode aus, die Sie entfernen möchten, und dann **Entfernen.**

### **Verwenden eines Sicherheitsschlüssels**

Ein Sicherheitsschlüssel ist ein **Hardwaregerät**, das Sie anstelle Ihres Benutzernamens und Kennworts verwenden können, um sich im Web anzumelden. Da er zusätzlich zu einem Fingerabdruck oder einer PIN verwendet wird, können Sie sich nicht ohne die von Ihnen erstellte PIN oder den Fingerabdruck anmelden, selbst wenn jemand Ihren

Sicherheitsschlüssel besitzt. Sicherheitsschlüssel können in der Regel von Händlern erworben werden, die PC-Zubehör verkaufen. [Weitere Informationen über Sicherheitsschlüssel](https://docs.microsoft.com/azure/active-directory/authentication/concept-authentication-passwordless#fido2-security-keys)

Um einen Sicherheitsschlüssel einzurichten, wählen Sie **Start** > **Einstellungen** > **Konten** > **Anmeldeoptionen** und dann **Sicherheitsschlüssel**. Wählen Sie **Verwalten**, und befolgen Sie die Anweisungen.

### **Sperren eines Geräts**

Wenn Sie sich für ein paar Minuten von Ihrem Gerät entfernen, sollten Sie es sperren, damit andere Ihren Bildschirminhalt nicht sehen und nicht auf Inhalte auf Ihrem Computer zugreifen können.

Zum sofortigen Sperren drücken Sie die **Tastenkombination Windows-Logo + L**. Wenn Sie zurückkehren, brauchen Sie sich nur zu authentifizieren und können genau da weitermachen, wo Sie aufgehört haben.

### **Dynamische Sperre**

Windows kann Geräte verwenden, die mit Ihrem PC gekoppelt sind, um zu erkennen, ob Sie Ihren Arbeitsplatz verlassen haben, und Ihren PC sperren, kurz nachdem Ihr gekoppeltes Gerät außerhalb der Bluetooth-Reichweite ist. Dies verhindert, dass Personen Ihr Gerät verwenden können, wenn Sie sich von Ihrem PC entfernen und vergessen, ihn zu sperren.

- 1. Wählen Sie auf Ihrem Windows 10-PC **Start** > **Einstellungen** > **Konten** > **Anmeldeoptionen**.
- 2. Aktivieren Sie unter **Dynamische Sperre** das Kontrollkästchen **Zulassen, dass Windows Ihr Gerät in Ihrer Abwesenheit automatisch sperrt**.
- 3. Verwenden Sie **Bluetooth, um Ihr Telefon mit Ihrem PC zu koppeln**. [Hier erfahren](https://support.microsoft.com/help/17156/windows-10-connect-to-bluetooth-devices)  [Sie, wie Sie Geräte über Bluetooth koppeln](https://support.microsoft.com/help/17156/windows-10-connect-to-bluetooth-devices)

Wenn die Geräte gekoppelt sind und Sie mit Ihrem Telefon den Bluetooth-Sendebereich verlassen, wird der PC automatisch nach ca. einer Minute gesperrt.

## **Ändern oder Verwalten des Kennworts**

Um Ihr Kennwort zu ändern, wählen Sie **Start** > **Einstellungen** > **Konten** > **Anmeldeoptionen**. Wählen Sie **Kennwort** und dann **Ändern**.

**Hinweis:** Um Ihr Kennwort zu ändern, wenn Sie sich in einer Domäne befinden, drücken Sie STRG+ALT+ENTF und wählen dann **Kennwort ändern**.

# **PIN ändern, wenn Sie bereits auf Ihrem Gerät angemeldet sind**

Eine PIN ist eine Zahlenfolge oder eine **Kombination aus Buchstaben und Zahlen**, die Sie selbst auswählen. Die Verwendung einer PIN ist eine schnelle und sichere Möglichkeit, sich bei Ihrem Windows10-Gerät anzumelden. Ihre **PIN ist auf Ihrem Gerät sicher gespeichert**.

So ändern Sie Ihre PIN, wenn Sie bereits angemeldet sind:

- 1. Stellen Sie sicher, dass Sie mit dem Internet verbunden sind, damit die Änderung zu Ihrem Microsoft-Konto synchronisiert wird.
- 2. Wählen Sie **Start** > **Einstellungen** > **Konten** > **Anmeldeoptionen** .
- 3. Wählen Sie **Windows Hello-PIN** > **Ändern** aus, und folgen Sie dann den Anweisungen. Sie müssen Ihre alte PIN kennen und eingeben, um auf eine neue zu wechseln.

**Hinweis:** Wenn Sie Ihre PIN vergessen und sich mit einem Kennwort, einem Fingerabdruck, einem Sicherheitsschlüssel oder auf andere Weise bei Ihrem Computer angemeldet haben, können Sie auch **Ich habe meine PIN vergessen**  auswählen, und den Anweisungen zum Überprüfen Ihres Kontos folgen und eine neue PIN auswählen.

Die PIN, die Sie für den Zugriff auf Ihr Gerät verwenden, unterscheidet sich vom Kennwort für Ihr Microsoft-Konto. Wenn Sie das Kennwort für Ihr Microsoft-Konto zurücksetzen müssen, lesen Sie Microsoft-Konto Kennwort ändern.

#### **Sperrbildschirm unter Windows 10 deaktivieren**

Bei einigen Windows-10-Versionen funktioniert diese Anleitung nicht mehr. Versuchen Sie daher bei Problemen die Schritte des letzten Absatzes.

1. Drücken Sie gleichzeitig die Tastenkombination [Windows] und [R], sodass sich das Fenster "Ausführen" öffnet.

2. Geben Sie hier den Befehl "gpedit.msc" ein und bestätigen Sie mit "OK". Anschließend startet der Editor für Gruppenrichtlinien.

3. Anschließend navigieren Sie links unter der " Computerkonfiguration" zu der Kategorie "Administrative Vorlagen" sowie "Systemsteuerung" und "Anpassung".

4. Klicken Sie rechts mit der Maus ADVERTISEMENT doppelt auf die Option "Sperrbildschirm nicht anzeigen", nun öffnet sich ein weiteres Fenster.

5. Oben links wählen Sie die Option "Aktiviert" und speichern die Änderung über den Button "OK".

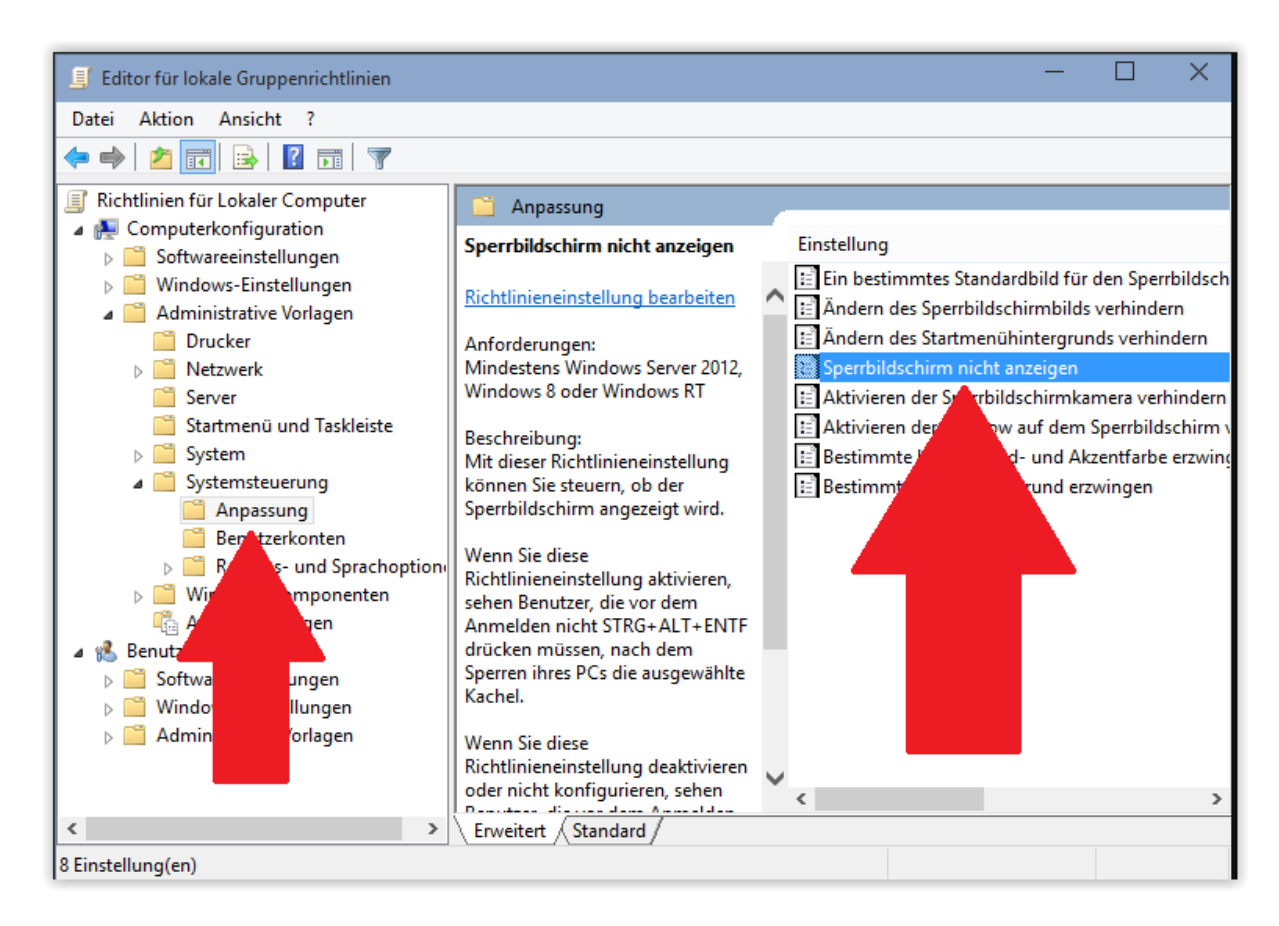

6. Starten Sie Ihren Computer neu, wird der Startbildschirm nicht mehr angezeigt.

### **Windows 10 Start- oder Sperrbildschirm ausschalten**

1. Öffnen Sie den Ausführen-Dialog mit der Tastenkombination [Windows] und [R].

2. Geben Sie den Befehl "regedit" ein und klicken Sie auf "OK". Anschließend startet der Registrierungs-Editor.

3. Nun wechseln Sie links zum Pfad

"HKEY\_LOCAL\_MACHINE/SOFTWARE/Policies/Microsoft/Windows".

4. Wählen Sie den Schlüssel "Windows" aus, klicken Sie auf der rechten Seite mit der rechten Maustaste auf einen freien Bereich und wählen Sie unter "Neu" die Option "Schlüssel".

5. Den neuen Schlüssel benennen Sie in "Personalization", klicken Sie in erneut mit der rechten Maustaste in einen freien Bereich und wählen Sie die Option "DWORD-Wert (32-Bit)".

6. Vergeben Sie für den Wert den Namen "NoLockScreen", öffnen Sie den Wert per Doppelklick und ändern Sie ihn dort von "0" auf "1".

7. Abschließend schließen Sie beide Fenster und starten Sie Windows neu. Der Startbildschirm ist nun verschwunden